# **FUDO ONE INSTALLATION ON VMWARE**

### Download Fudo One image from: <https://fudosecurity.com/download-en/>

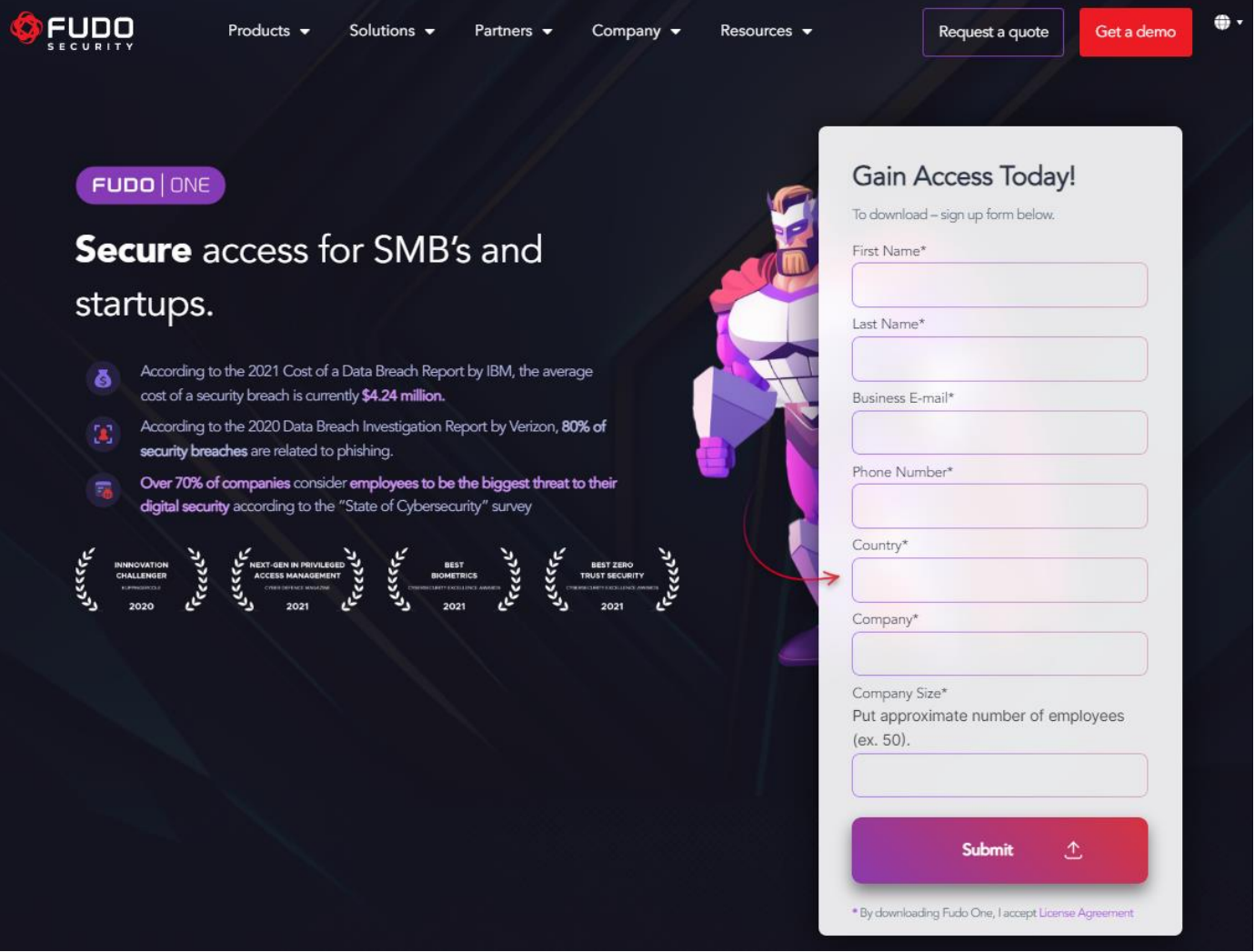

Login to your VMware:

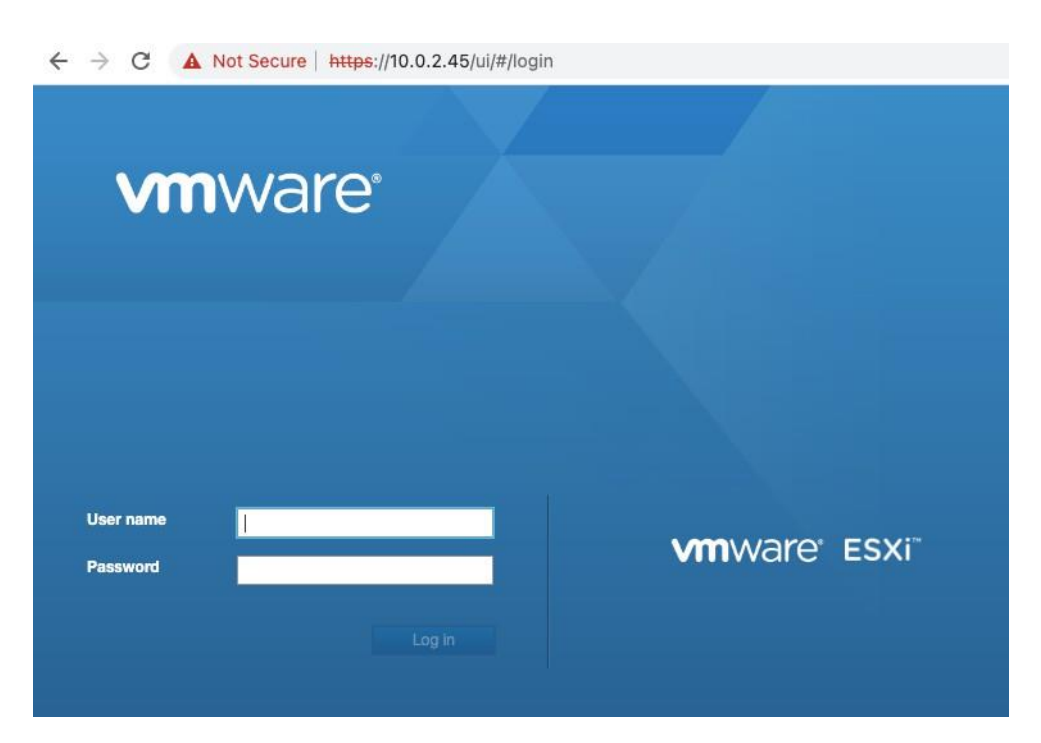

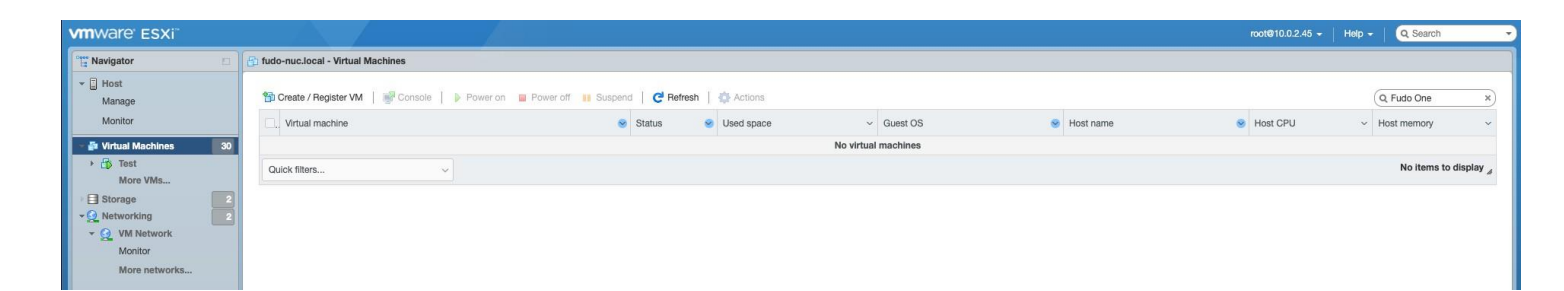

## Select **Create / Register VM**:

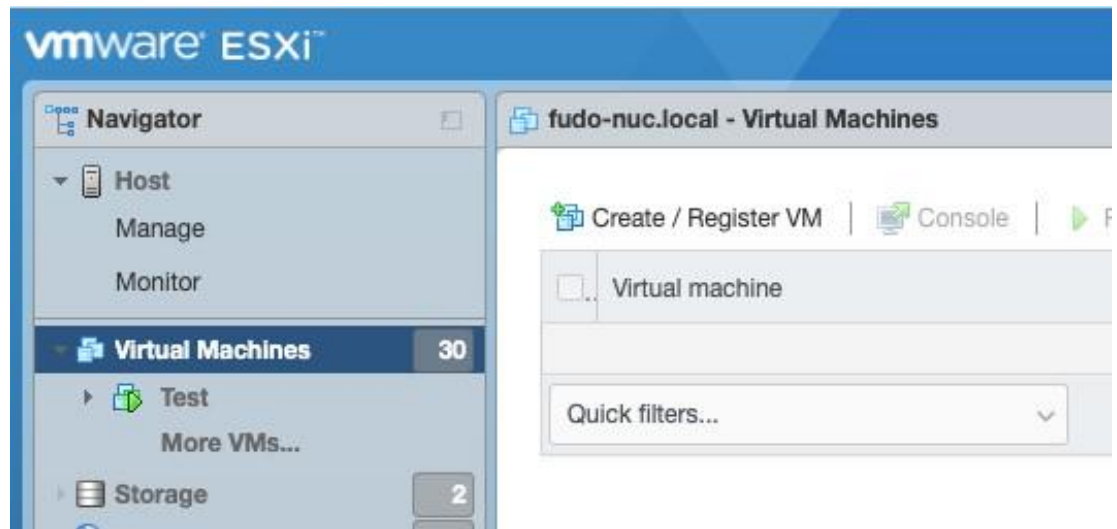

Select **Deploy a new virtual machine from an OVF or OVA file:**

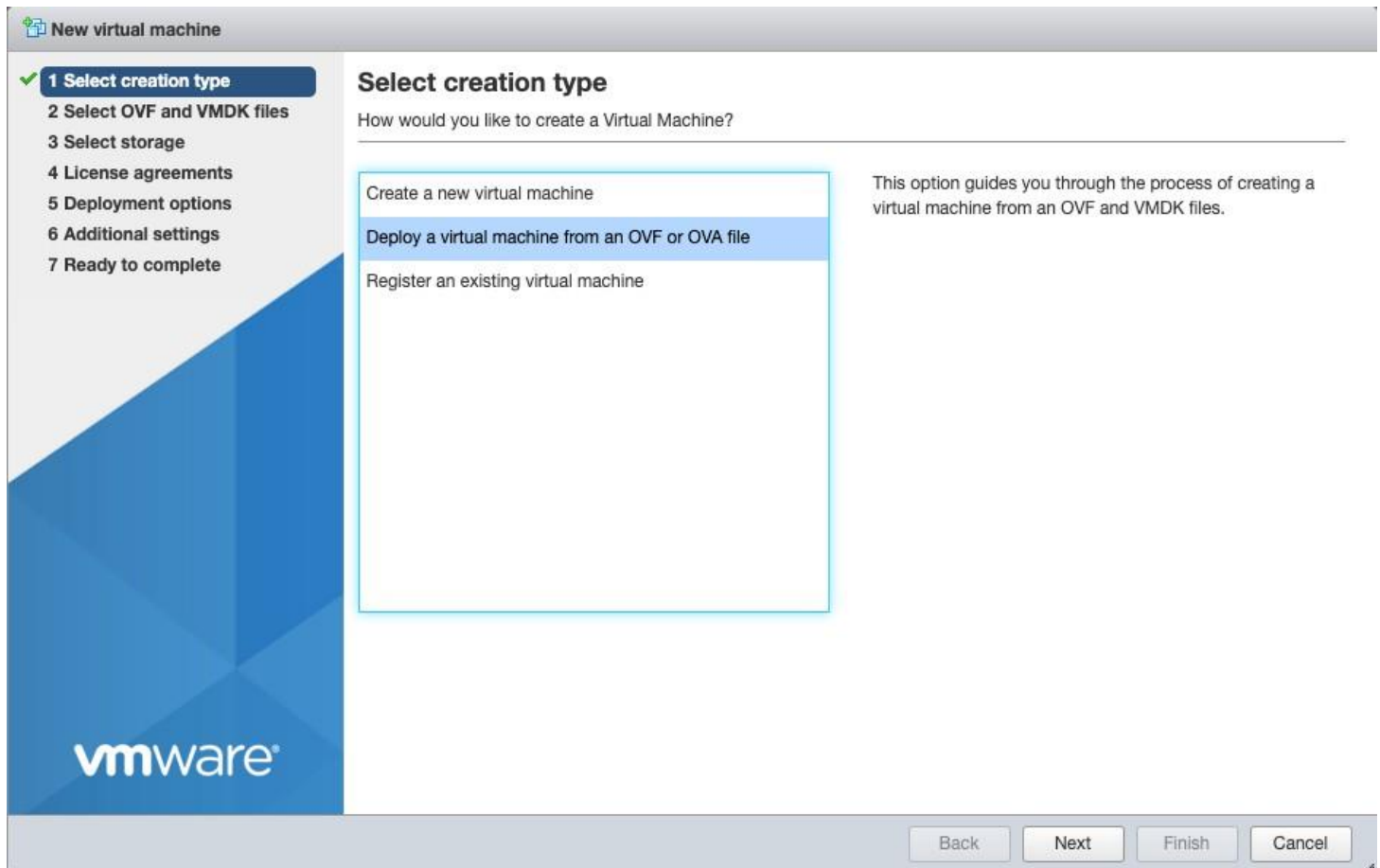

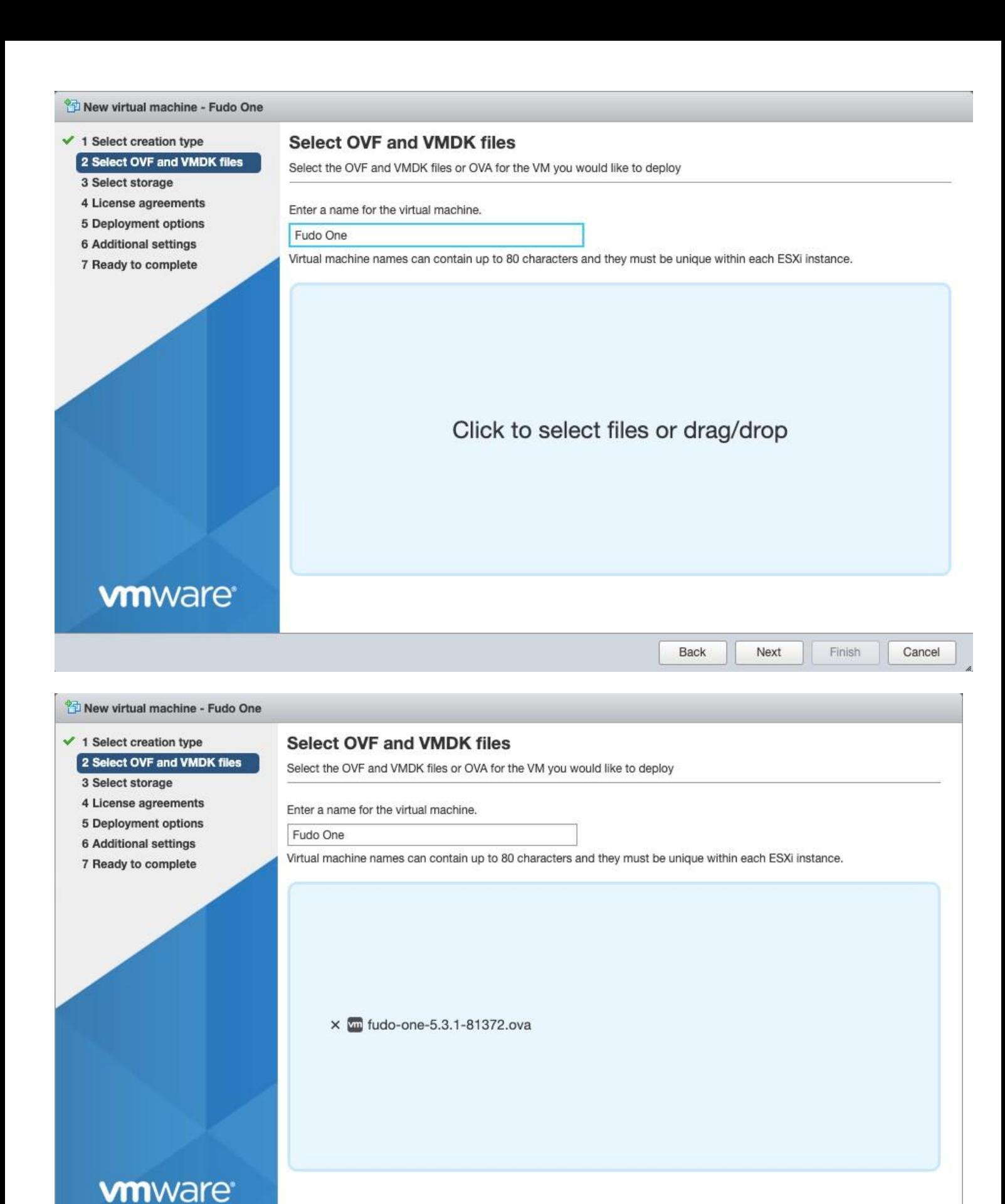

#### Click **Next**

Choose proper storage on your VMware to store Fudo One (here we'll use ds02 as an example):

Finish

Cancel

Next

Back

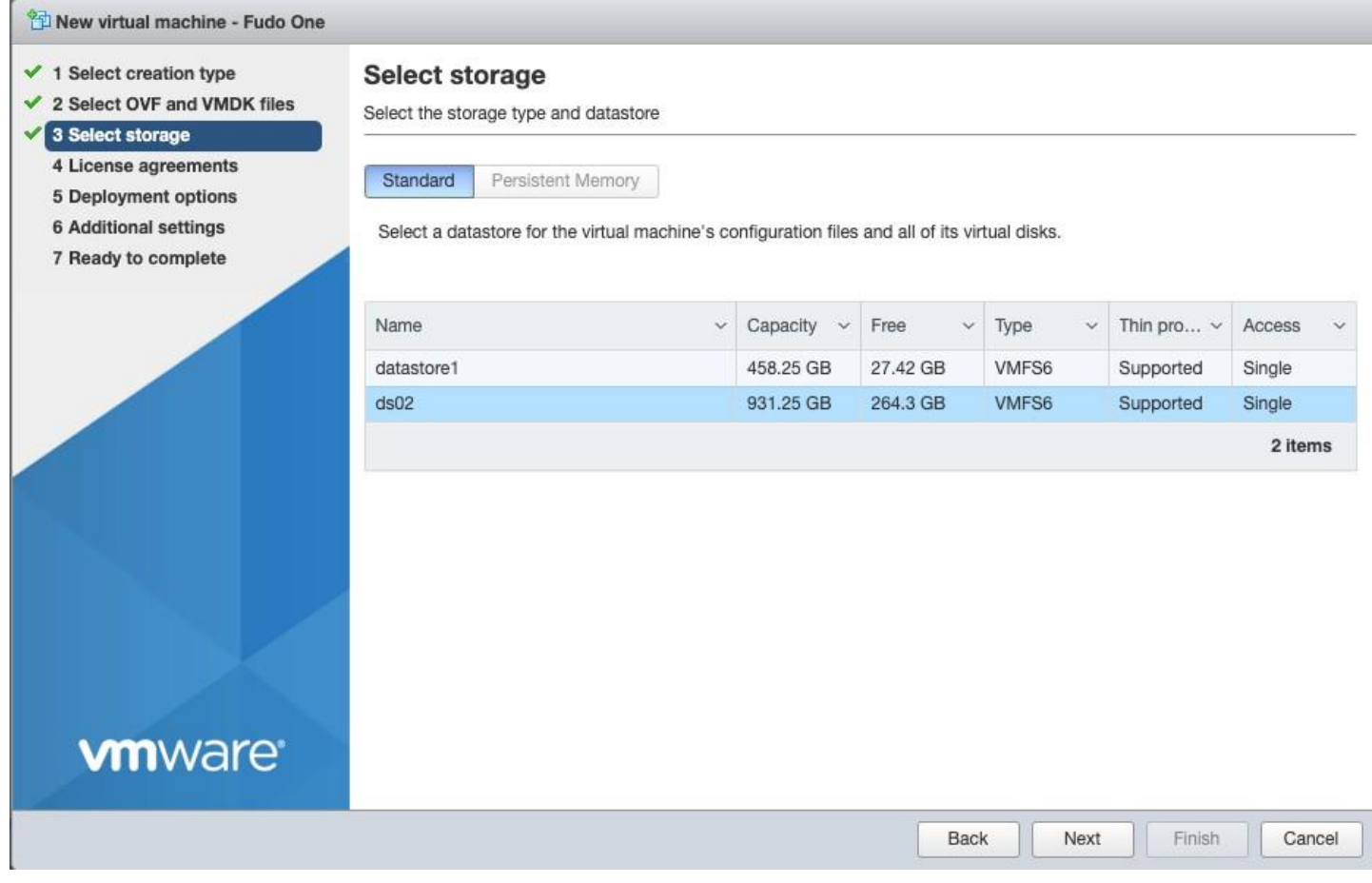

#### Click **Next**

Select your VM network, choose Thin disk provisioning:

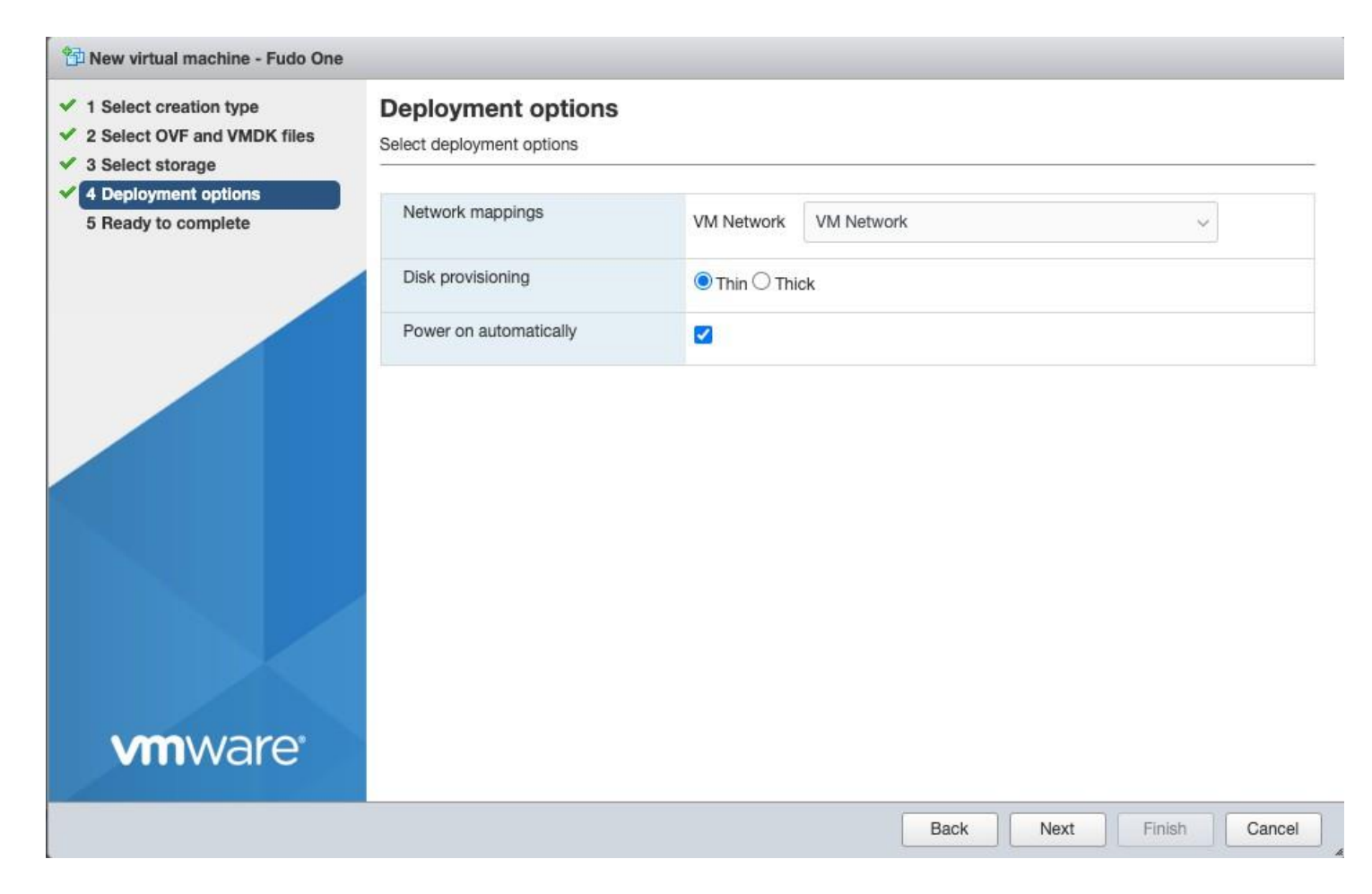

Youi can ignore warning regarding missing disk image, just click Finish.

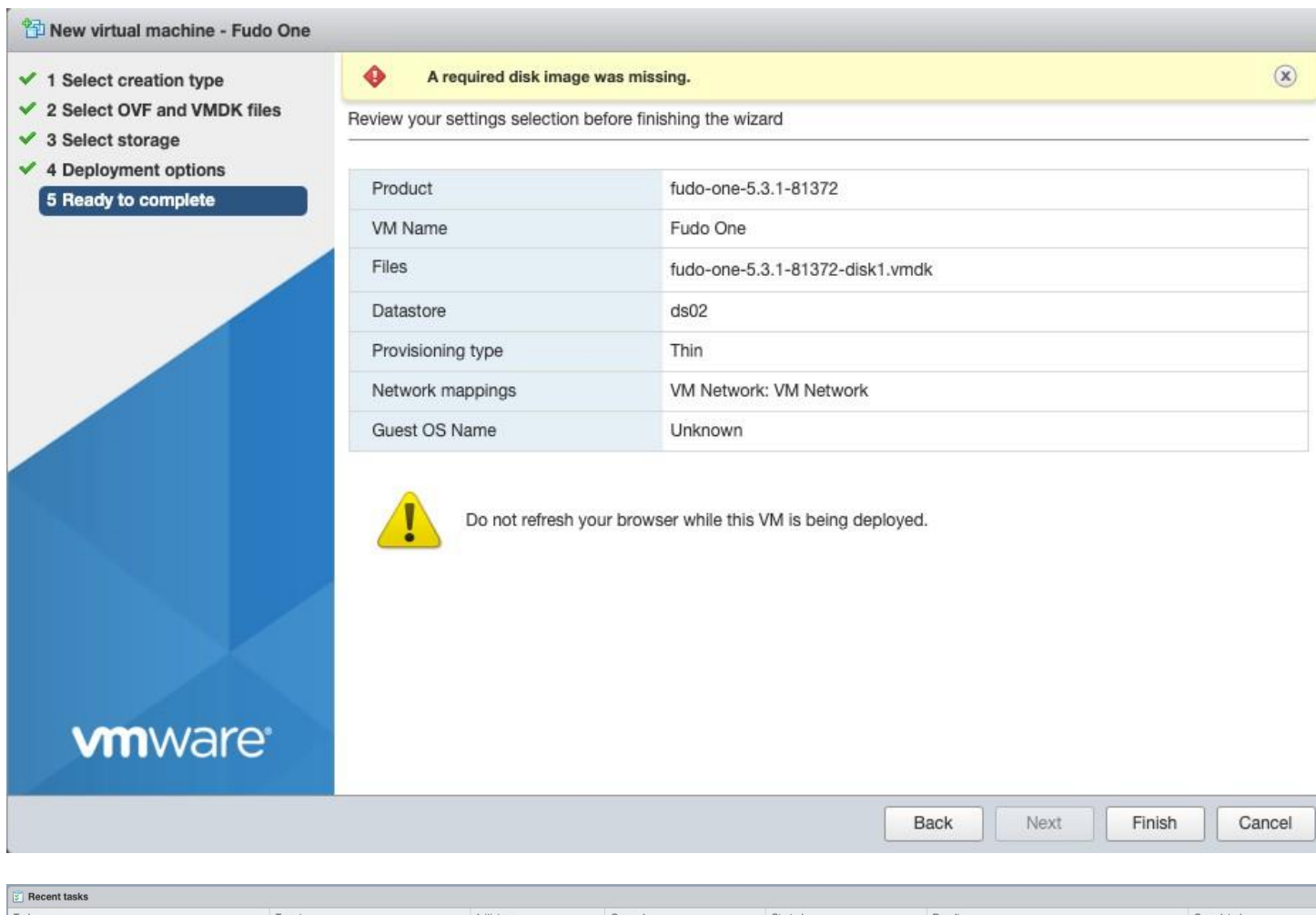

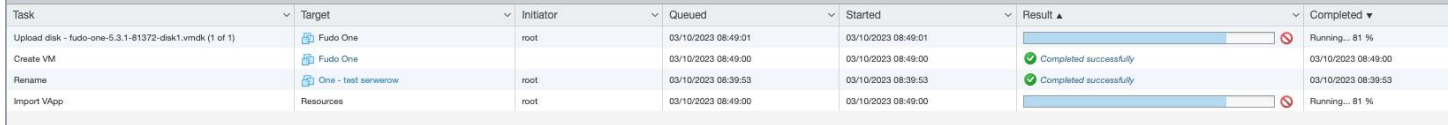

## Wait until Fudo One image will be uploaded to your VMware:

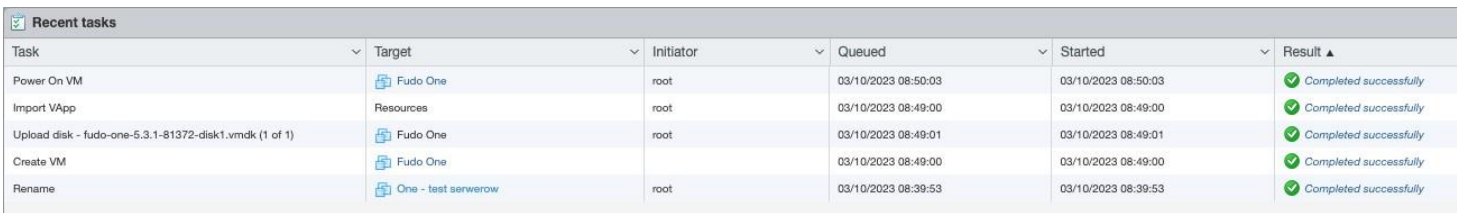

### Click to open your new Fudo One VM:

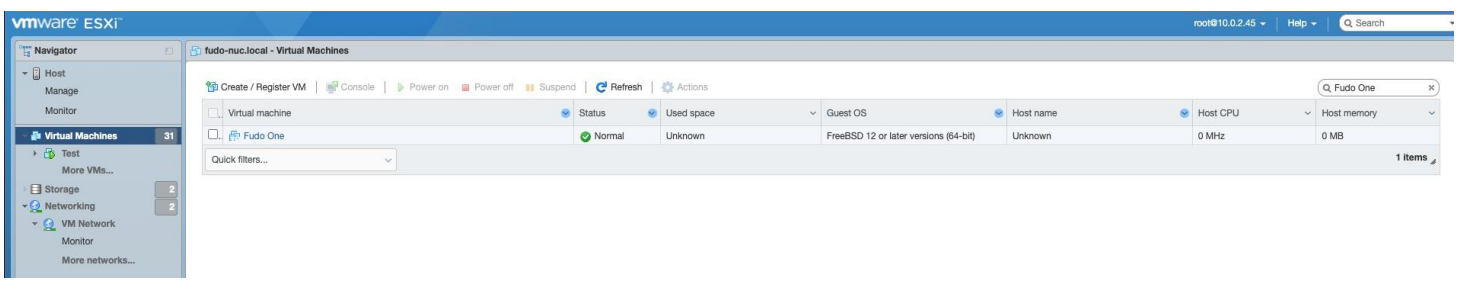

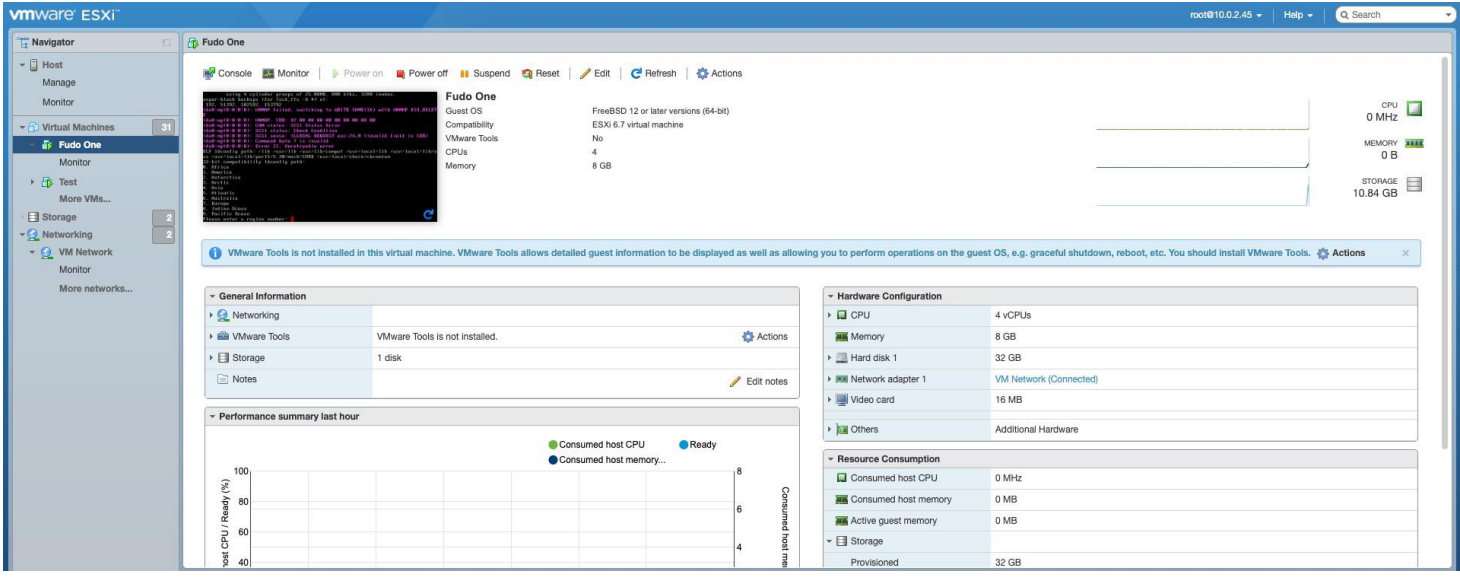

Double click on black window to open terminal:

**圖 Fudo One** □□□■卷 Actions ② using 4 cylinder groups of 25.00MB, 800 blks, 3200 inodes.<br>super-block backups (for fsck\_ffs -b #) at:<br>192, 51392, 102592, 153792 (da0:mpt0:0:0:0): UNMAP failed, switching to WRITE SAME(16) with UNMAP BIO\_DELET (da0:mpt0:0:0:0): UNMAP. CDB: 42 00 00 00 00 00 00 00 08 08 (da0:mpt0:0:0:0): CAM status: SCSI Status Error (da0:mpt0:0:0:0): Error 22, Unretryable error<br>ELF ldconfig path: /lib /usr/lib /usr/lib/compat /usr/local/lib /usr/local/lib/n ss /usr/local/lib/per15/5.30/mach/CORE /usr/local/share/chromium 32-bit compatibility Idconfig path: 0. Africa 1. America 2. Antarctica 3. Arctic 4. Asia 5. Atlantic 6. Australia 7. Europe 8. Indian Ocean 9. Pacific Ocean Please enter a region number: <mark>I</mark>

Select your region number and confirm with **Y**:

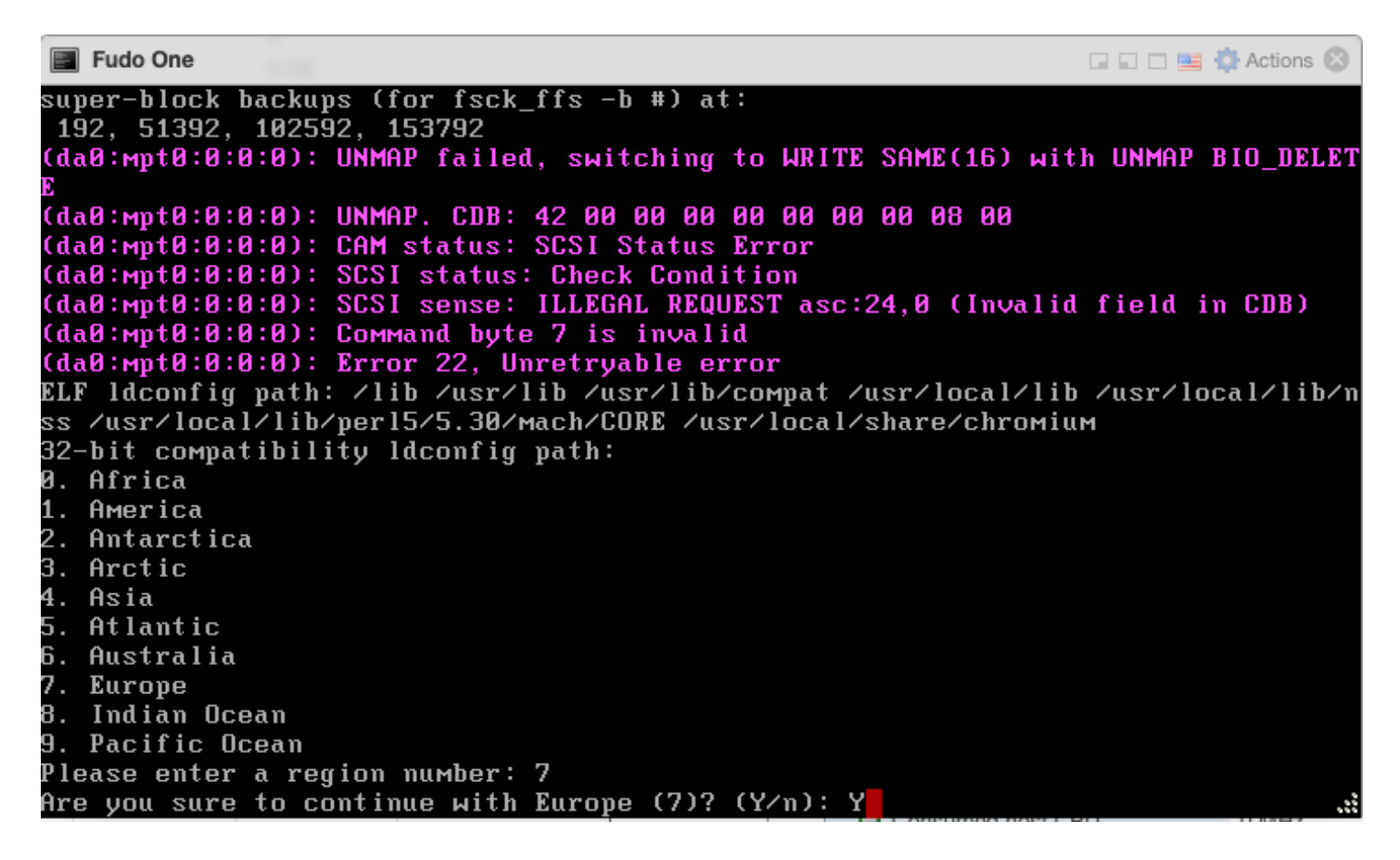

Select your city number (if you can't scroll to find it, select any of them, you can change it later from GUI) and confirm with **Y**:

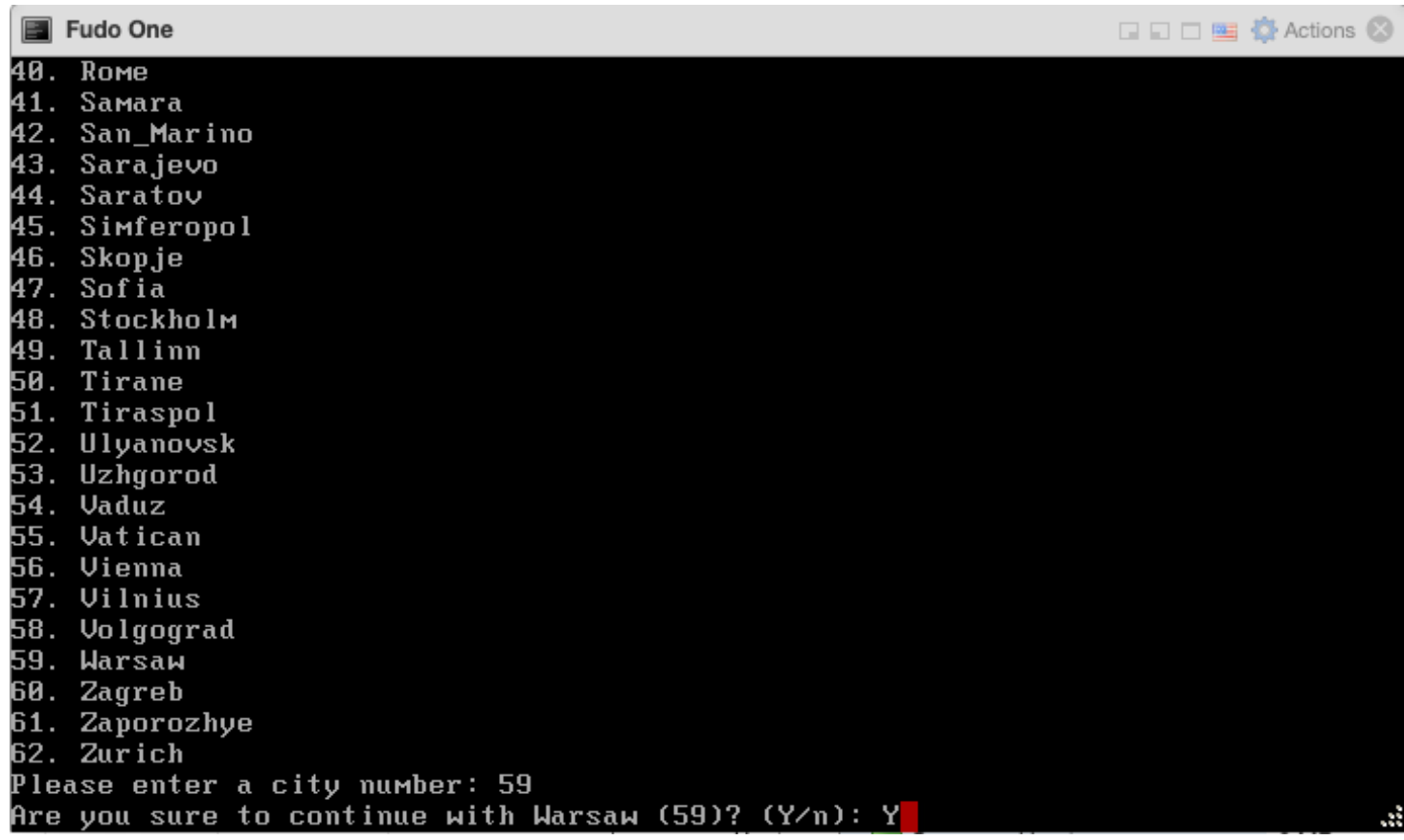

Enter a date and time format and confirm with **Y**:

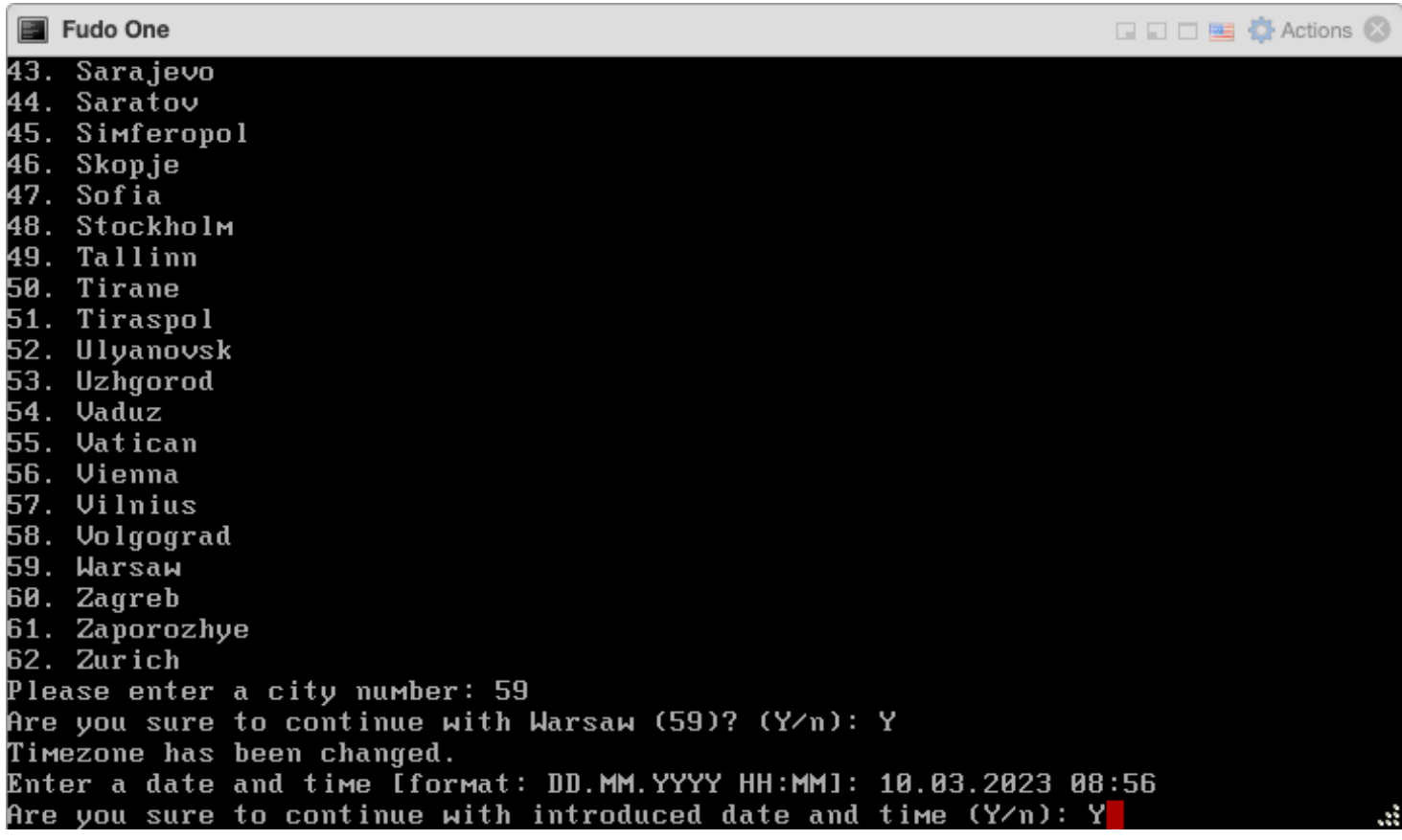

Wait until installation will be completed:

```
圖 Fudo One
                                                                     QQ D E ⊙ Actions ©
Starting webproxyd.
Starting whlsupportd.
Starting callhomed.
starting extrnemed<br>Starting archived.<br>Starting devd.
Starting pmonitord.
Serial number: 89883072
Instance FUID: srz9-qdah-p5op-7pqs
Mode: production
Password for Fudo user admin: proxycrypto
Fri Mar 10 08:56:21 CET 2023
FUDO, S/N 89883072, firmware 5.3.1-81372, fuid srz9-qdah-p5op-7pqs.
To fix admin account, reset Fudo to factory defaults
and change network settings, login as any superadmin
with an appropriate password.
FUDO (srz9-qdah-p5op-7pqs) (tty∪0)
login:
```
Login as an admin, login: admin password: proxycrypto

**■** Fudo One □□□■ ◎ Actions ◎ Starting whlsupportd. Starting callhomed. Starting archived. Starting devd. Starting pmonitord. Serial number: 89883072 Instance FUID: srz9-qdah-p5op-7pqs Mode: production Password for Fudo user admin: proxycrypto Fri Mar 10 08:56:21 CET 2023 FUDO, S/N 89883072, firmware 5.3.1-81372, fuid srz9-qdah-p5op-7pqs. To fix admin account, reset Fudo to factory defaults and change network settings, login as any superadmin with an appropriate password. FUDO (srz9-qdah-p5op-7pqs) (ttyv0) login: admin Password:|

You'll be asked to change default password to your own, follow script:

**圖 Fudo One** □□□■ ◎ Actions ◎ Starting devd. Starting pmonitord. Serial number: 89883072 Instance FUID: srz9-qdah-p5op-7pqs Mode: production Password for Fudo user admin: proxycrypto Fri Mar 10 08:56:21 CET 2023 FUDO, S/N 89883072, firmware 5.3.1-81372, fuid srz9-qdah-p5op-7pqs. To fix admin account, reset Fudo to factory defaults and change network settings, login as any superadmin with an appropriate password. FUDO (srz9-qdah-p5op-7pqs) (ttyv0) login: admin Password: Password change required. New password: Retype new password: <mark>I</mark>

Once completed, it should look like below:

```
Fudo One
                                                                 □□□■ ◎ Actions ◎
To fix admin account, reset Fudo to factory defaults
and change network settings, login as any superadmin
with an appropriate password.
FUDO (srz9-qdah-p5op-7pqs) (ttyv0)
login: admin
Password:
Password change required.
New password:
Retype new password:
*** FUDO configuration utility ***
Logged into FUDO, S/N 89883072, firmware 5.3.1-81372, fuid (srz9-qdah-p5op-7pqs)
1. Show status
2. Disks status and identification
3. Reset network settings
X. Reset Fudo to the factory defaults
0. Exit
Choose an option (^C anytime to abort) (0):
```
Select **3** to set up your Fudo One IP address:

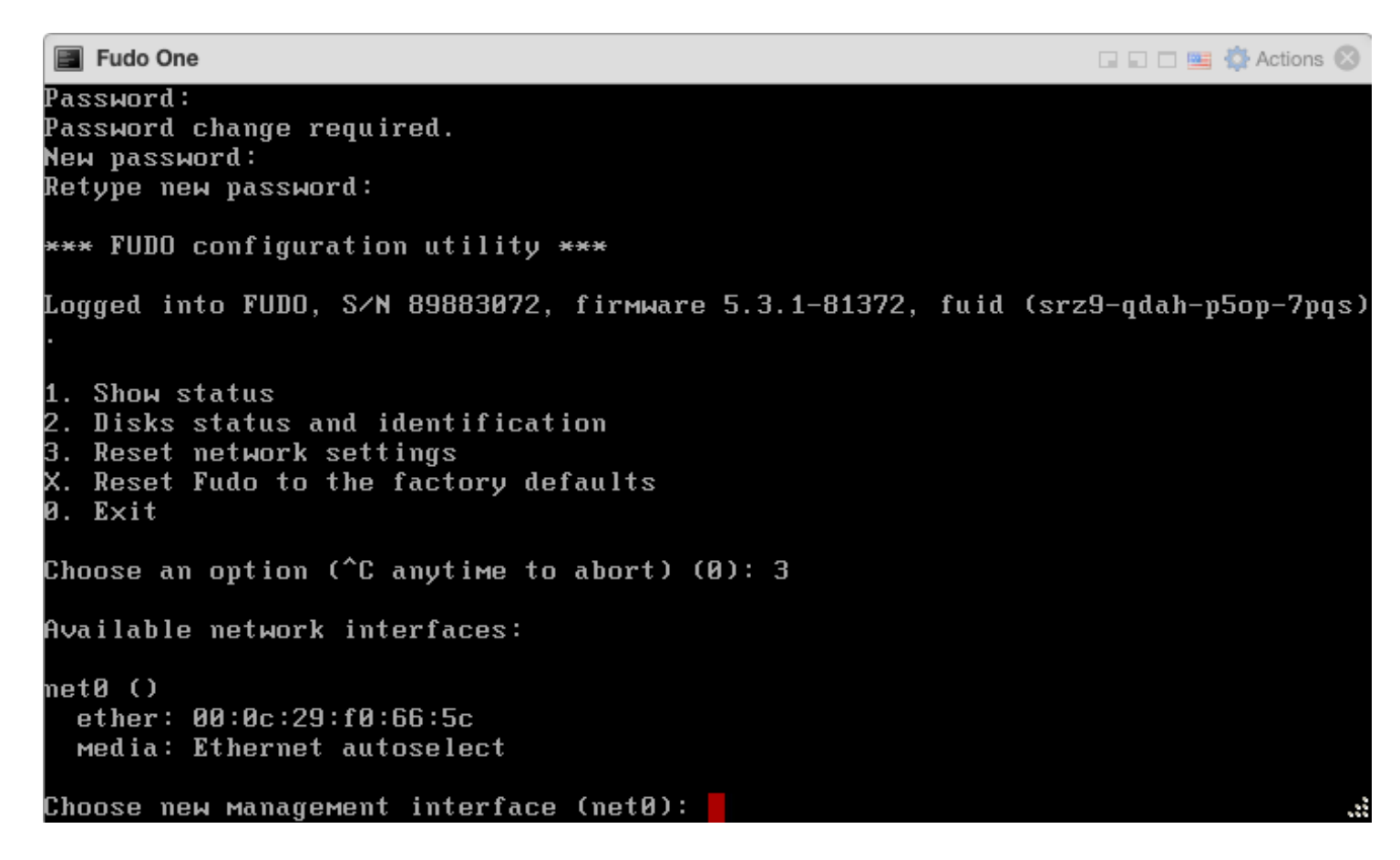

Depending on you VM settings you'll see several network interfaces. Here we've got only one network interface named net0. Type proper name to configure its IP address:

**■** Fudo One  $Password:$ Password change required. New password: Retype new password: \*\*\* FUDO configuration utility \*\*\* Logged into FUDO, S/N 89883072, firmware 5.3.1-81372, fuid (srz9-qdah-p5op-7pqs) 1. Show status 2. Disks status and identification 3. Reset network settings X. Reset Fudo to the factory defaults 0. Exit Choose an option (^C anytime to abort)  $(0):$  3 Available network interfaces: netØ() ether: 00:0c:29:f0:66:5c **Media: Ethernet autoselect** Choose new management interface (net0): net0<mark>1</mark>

Enter new IP address and mask for selected network interface base on your network addressing:

```
圖 Fudo One
                                                                     \Box\Box\Box\blacksquare\lozenge Actions \odotRetype new password:
*** FUDO configuration utility ***
Logged into FUDO, S/N 89883072, firmware 5.3.1-81372, fuid (srz9-qdah-p5op-7pqs)
1. Show status
2. Disks status and identification
3. Reset network settings
X. Reset Fudo to the factory defaults
0. Exit
Choose an option (^C anytime to abort) (0): 3
Available network interfaces:
netØ()
 ether: 00:0c:29:f0:66:5c
  Media: Ethernet autoselect
Choose new management interface (net0): net0
Enter new net0 IP address and netmask (eg. 192.168.1.1/24) (192.168.1.1/24): 10.
0.131.222/16Enter new default gateway IP address: <mark>I</mark>
```
Enter new default gateway IP address:

```
圖 Fudo One
                                                                 □□□■ 章 Actions ◎
Retype new password:
*** FUDO configuration utility ***
Logged into FUDO, S/N 89883072, firmware 5.3.1-81372, fuid (srz9-qdah-p5op-7pqs)
1. Show status
2. Disks status and identification
3. Reset network settings
X. Reset Fudo to the factory defaults
0. Exit
Choose an option (^C anytime to abort) (0): 3
Available network interfaces:
netØ ()
 ether: 00:0c:29:f0:66:5c
 Media: Ethernet autoselect
Choose new management interface (net0): net0
Enter new net0 IP address and netmask (eg. 192.168.1.1/24) (192.168.1.1/24): 10.
0.131.222/16
Enter new default gateway IP address: 10.0.0.1
圖 Fudo One
                                                                 Q □ □ ■ ◎ Actions ◎
2. Disks status and identification
3. Reset network settings
X. Reset Fudo to the factory defaults
0. Exit
Choose an option (^C anytime to abort) (0): 3
Available network interfaces:
netØ()
 ether: 00:0c:29:f0:66:5c
 Media: Ethernet autoselect
Choose new management interface (net0): net0
```
Now open your web browser and type IP address of your Fudo One, accept risk by selecting **Advanced**:

Enter new default gateway IP address: 10.0.0.1

Choose an option (^C anytime to abort) (0):  $\blacksquare$ 

2. Disks status and identification

X. Reset Fudo to the factory defaults

3. Reset network settings

Enter new net0 IP address and netmask (eg. 192.168.1.1/24) (192.168.1.1/24): 10.

0.131.222/16

1. Show status

0. Exit

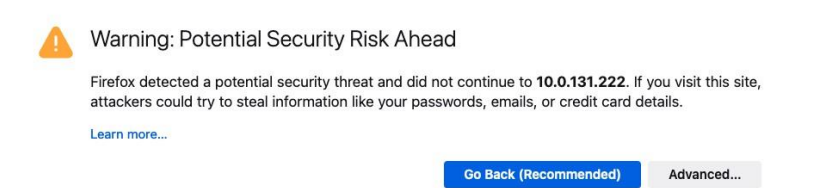

#### and then **Accept the Risk and Continue**

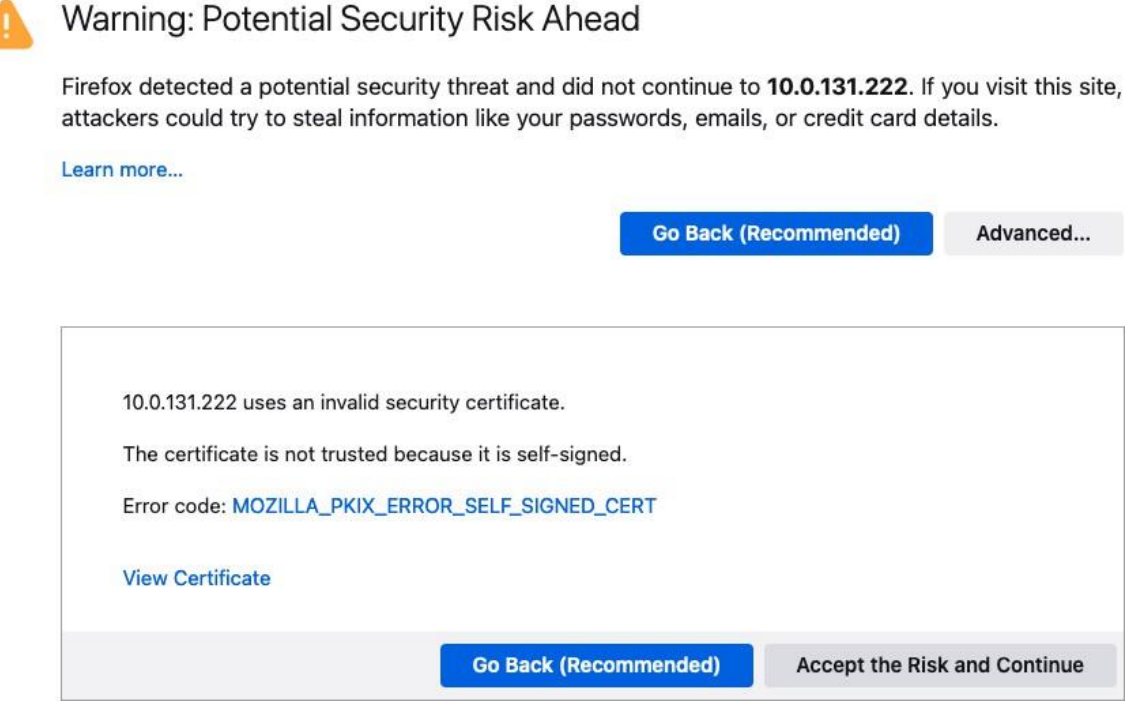

Do not be afraid this time, such message is caused by unknown certificate:

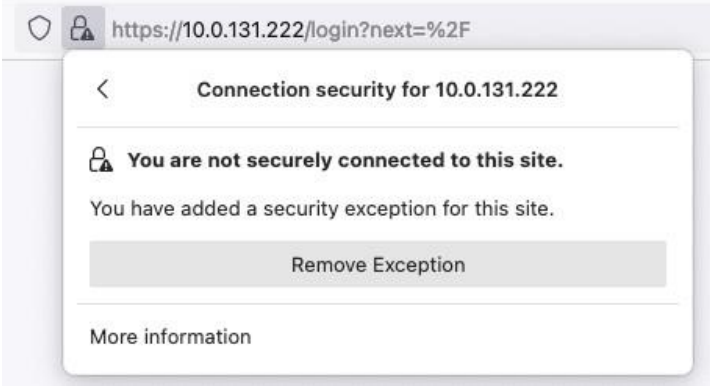

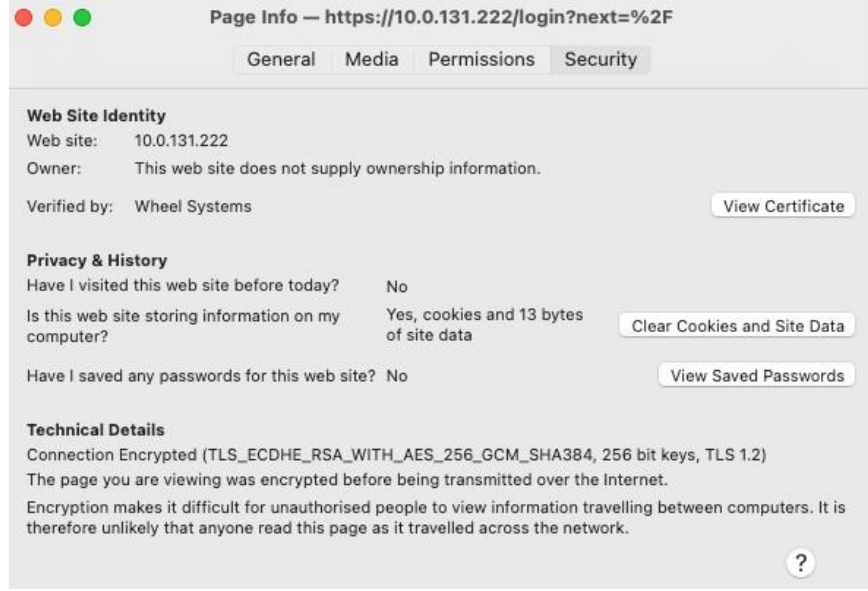

You can add your own certificate to your Fudo One later.

Fudo One administration webpage should appear, login with Username: admin Password: your\_new\_password:

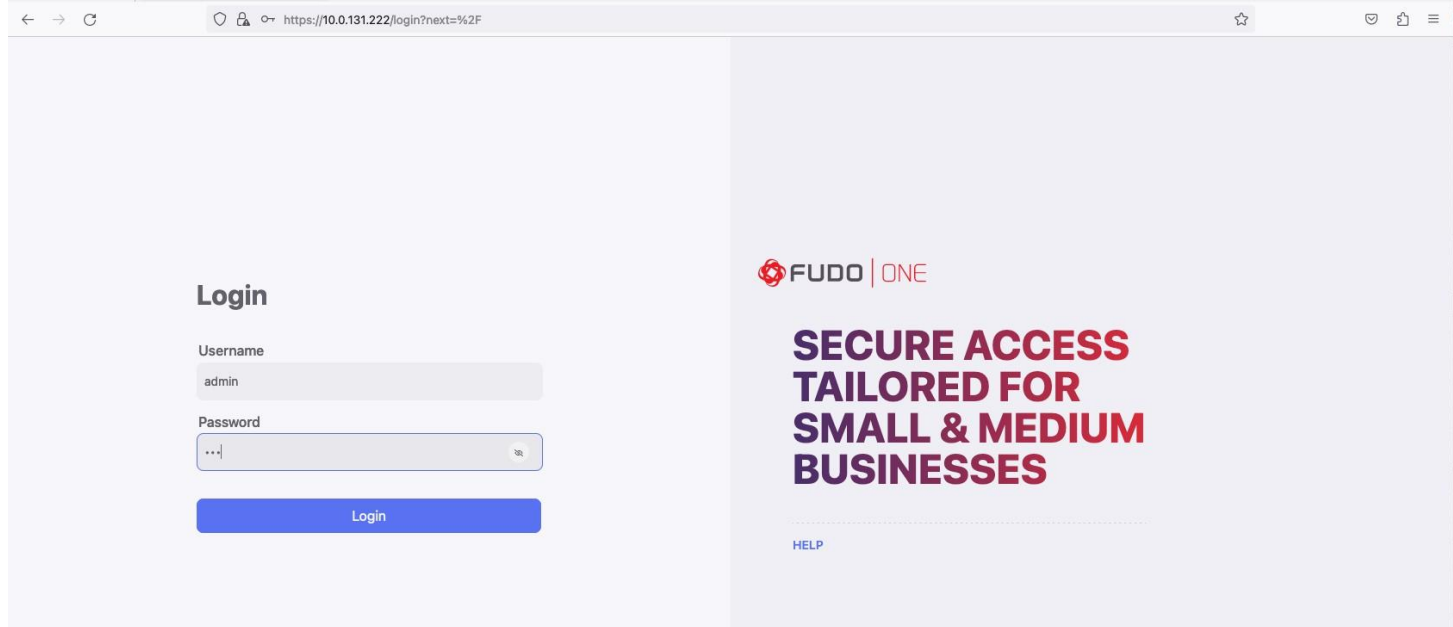

That's all regarding installation of your Fudo One:

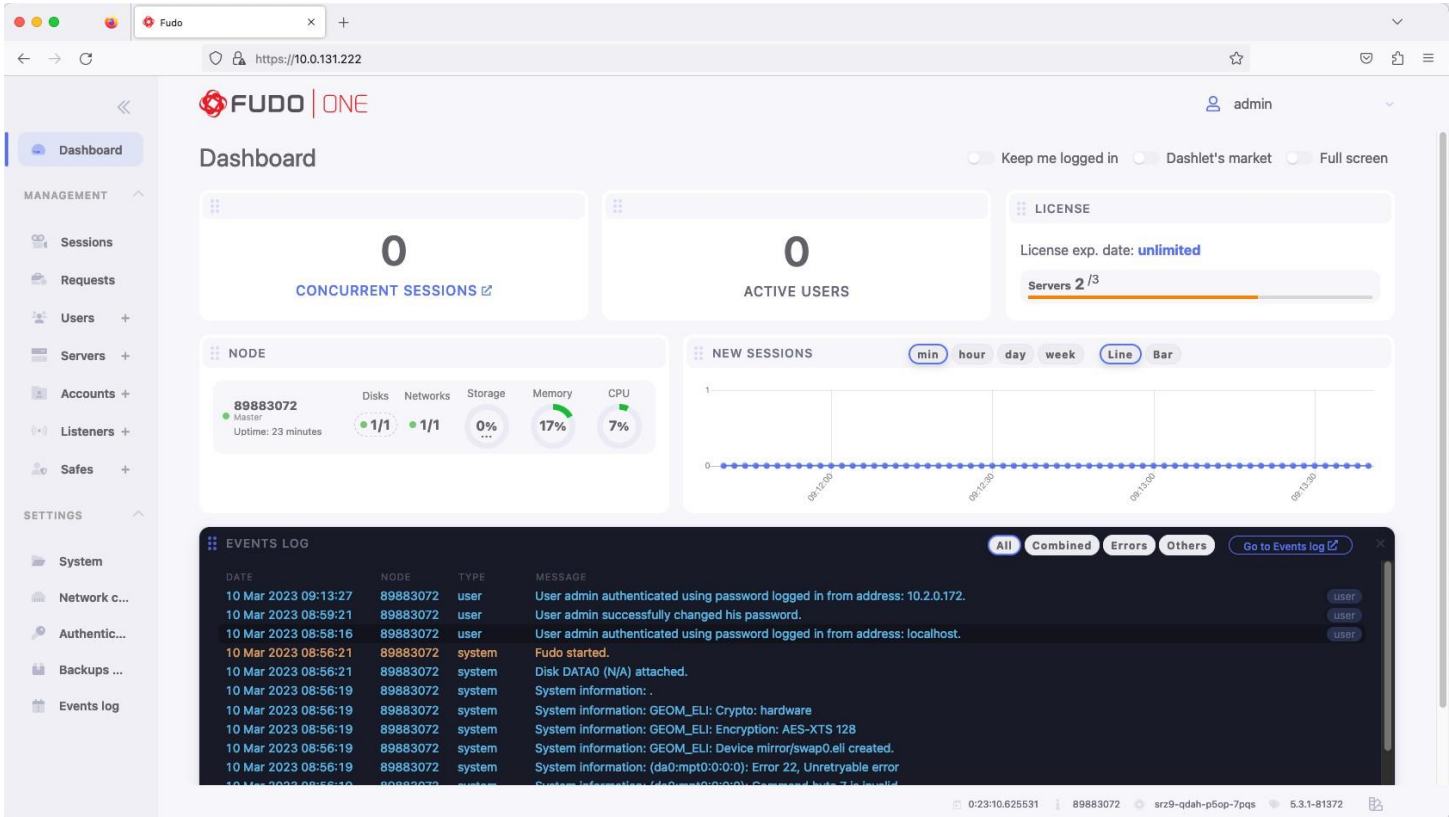

# Now you can configure your Fudo One following admin manual:

# https://fudoone.readme.io/docs

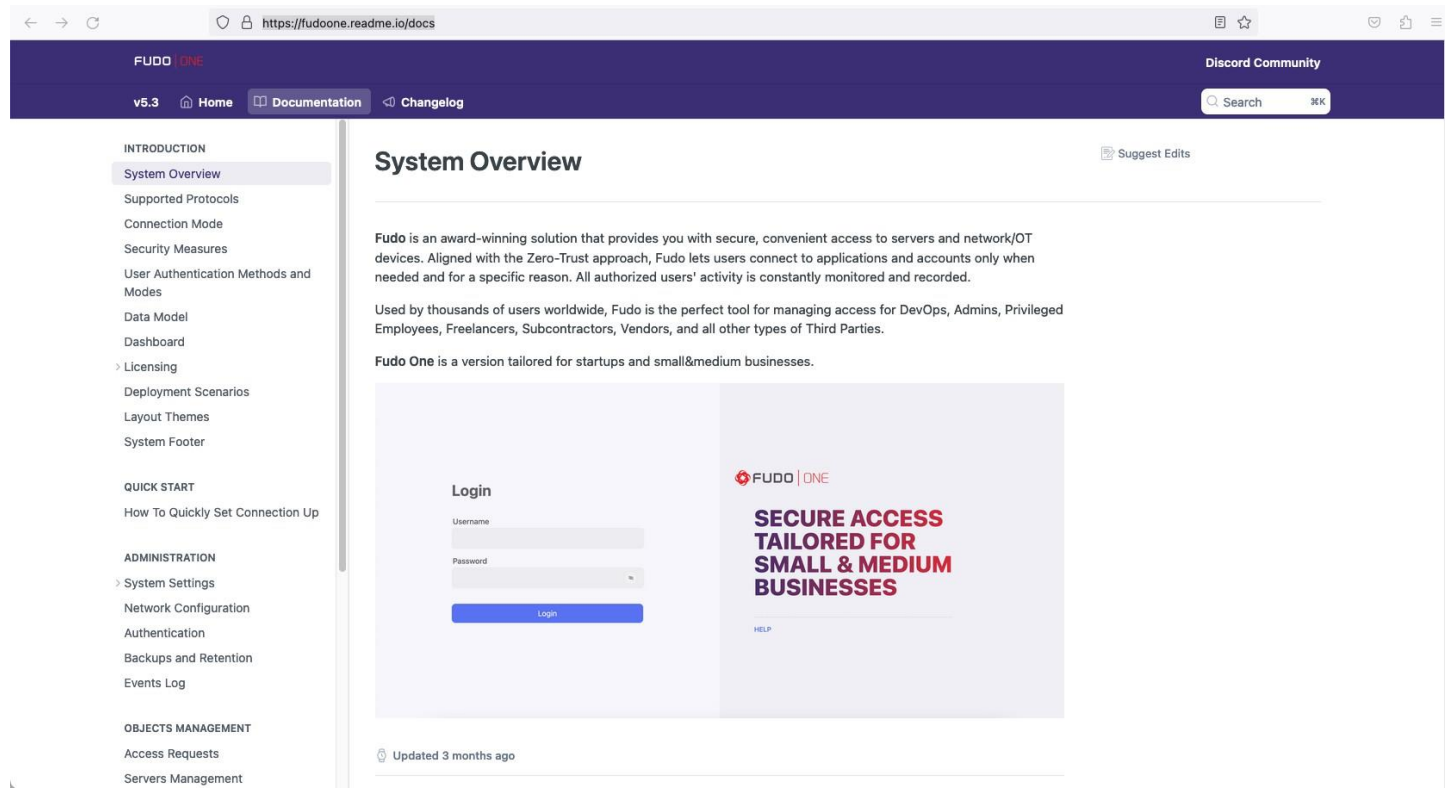